1

## **Enable No Device Measurement Mode**

No Device mode allows you to capture PD and Height measurements without a device.

Tap to select No Device measurement.

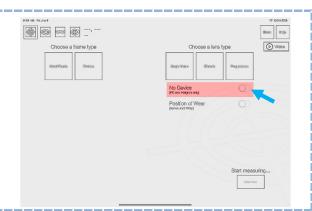

iPad Tilted

2

## **Capture the Measurement Image**

- Position the customer in their natural posture using standard opticianry techniques.

  Ensure that the customer maintains their natural posture throughout the image-capture process.
- Hold the tablet vertically in front of the customer's face while ensuring that the customer maintains their posture. Check the iPad-Tilt-Indicator to ensure the tilt is within the green zone.
- Make sure the horizontal line aligns with the center of the customer's pupils, and the eyewear fills the blue rectangle.
- Instruct the customer to look into the camera lens and wait for the flash. Tap the "Take Picture" button to capture the image.

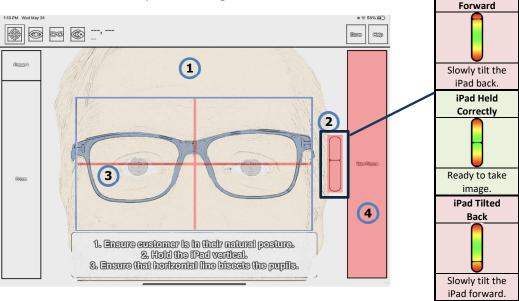

Once the image has been captured, if the markers on the image are not automatically placed, there is no need to re-take the image.

Manually place the markers in their respective positions as outlined in the following step.

3

## **Outline the Lenses**

Place the vertical and horizontal lines around their respective lenses.

Lines should be placed where the lens meets the frame at the outside most point of the lens.

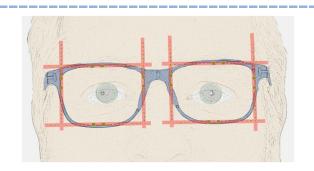